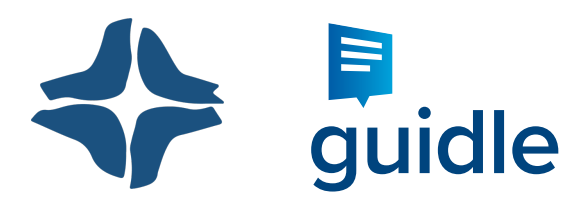

# Leitfaden Veranstaltungen erfassen, bearbeiten und exportieren

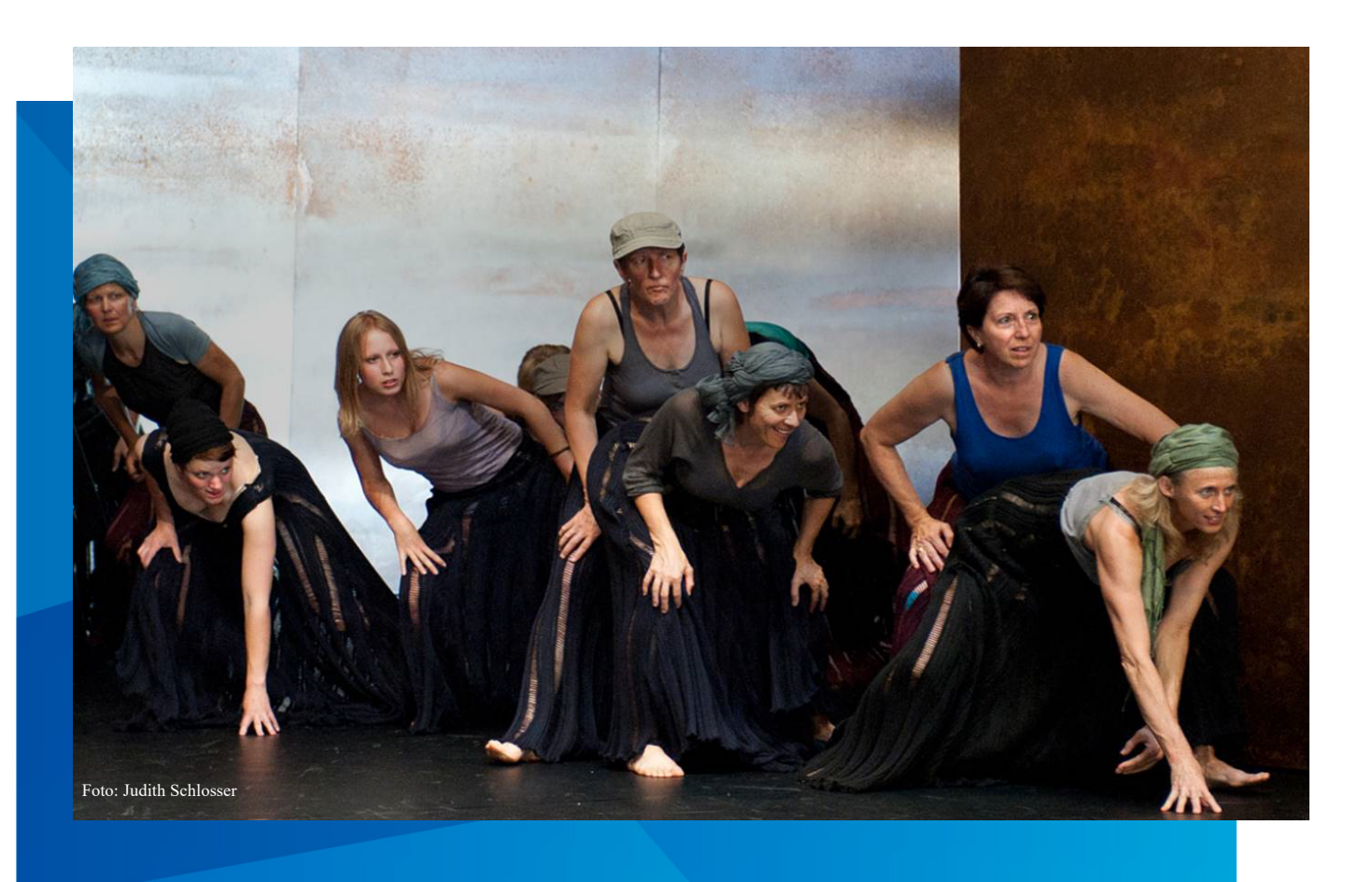

Ausgestellt von:

Guidle AG Schutzengelstrasse 57 6340 Baar

Angepasst von: Muriel Stillhard, Miux AG Chur, 28. September 2020

> EVANGELISCH-REFORMIERTE LANDESKIRCHE GRAUBÜNDEN CHIESA EVANGELICA RIFORMATA GRIGIONESE BASELGIA EVANGELICA REFURMADA DAL GRISCHUN

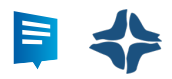

## Inhaltsverzeichnis

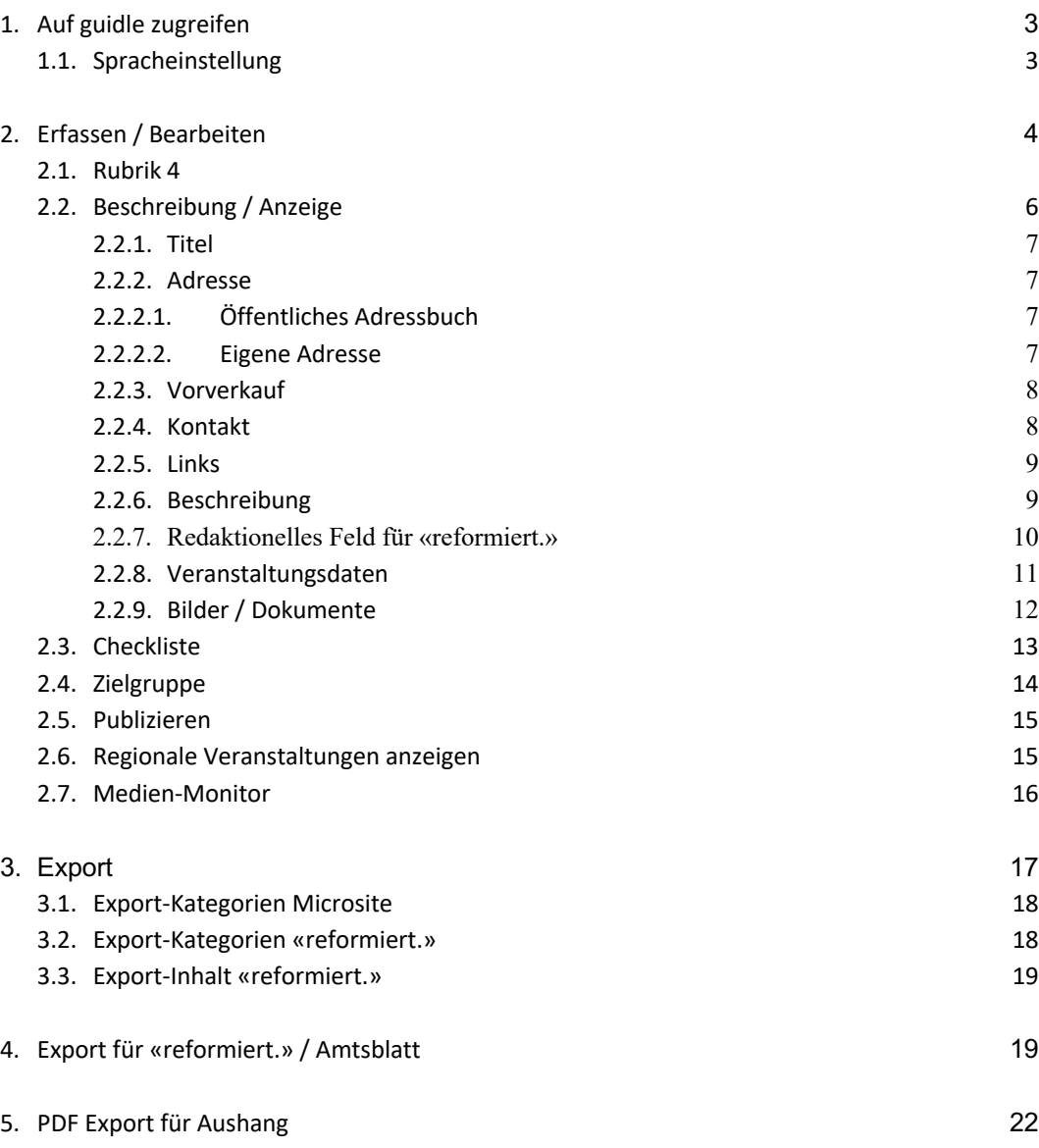

### Support

### **Fragen zum Erfassen, Exportieren und Verteilen**

Evangelisch-reformierte Landeskirche Graubünden, 081 257 11 00 Stefan Hügli, Kommunikation, stefan.huegli@gr-ref.ch Cornelia Mainetti, Fachstelle Kirche im Tourismus, cornelia.mainetti@gr-ref.ch

### **Spezifische Fragen zu Guidle oder allfälligen individuellen Erweiterungen**

Guidle Support support@guidle.com, 041 766 95 95

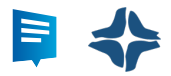

### 1. Auf guidle zugreifen

Loggen Sie sich auf www.guidle.com/de/login oder auf einem anderen Portal von guidle ein.

### 1.1. Spracheinstellung

Im Account können Sie bei der Standard-Sprache Deutsch oder Italienisch wählen.

### **Romanische Anzeigen**

Anzeigen in romanischer Sprache können Sie in der Standard-Sprache Deutsch erfassen. Im Idealfall legen Sie diese zweisprachig Deutsch / Romanisch an, da die Anzeigen auch auf externen, deutschsprachigen Plattformen ausgespielt werden. Beispiel: Gottesdienst / cults divins.

Für den Export in die Zeitung «reformiert.» können Sie einen separaten Beschrieb einsprachig Romanisch in Ihrem Idiom erfassen. Nutzen Sie dafür das Redaktionelle Feld, mehr dazu auf Kapitel 2.2.7. Kategorien, Monate und Wochentage werden im Export automatisch übersetzt.

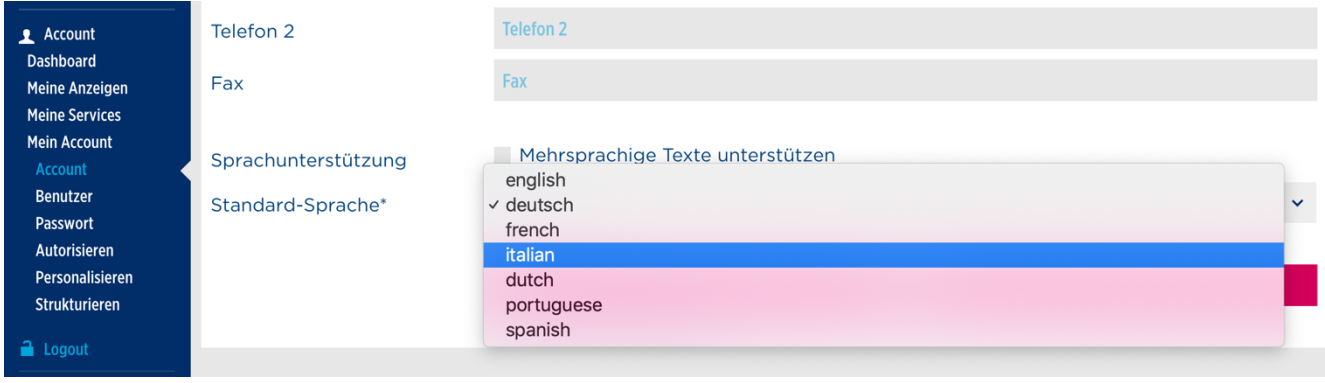

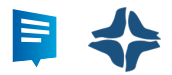

### 2. Erfassen / Bearbeiten

Um eine neue Anzeige zu erfassen, klicken Sie auf **Anzeige erfassen** oder auf **Meine Anzeigen** und anschliessend auf **Erfassen** oder **kopieren** Sie eine bestehende Anzeige.

Um eine bestehende Anzeige zu bearbeiten, klicken Sie auf **Meine Anzeigen**, fahren Sie mit dem Mauszeiger über die zu bearbeitende Anzeige und klicken auf **Bearbeiten**.

Beim Erfassen wie auch beim Bearbeiten einer Anzeige werden Sie durch den selben Prozess geführt.

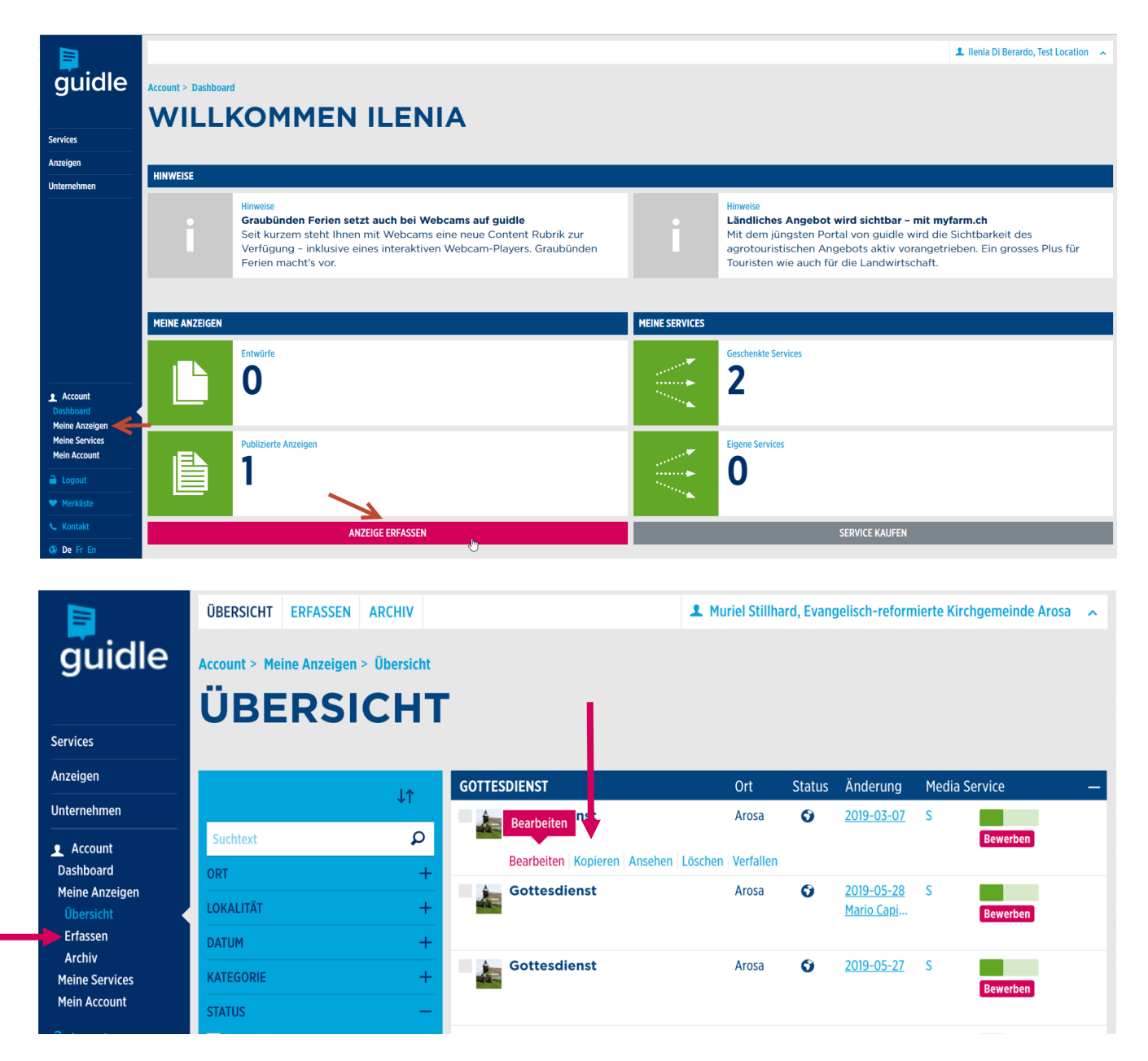

### 2.1. Rubrik

Die Auswahl für die Rubrik befindet sich im ersten Erfassungspunkt.

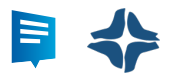

Hier wählen Sie eine passende Rubrik.

- è SEPZIAL: Die **Rubrik Gottesdienst** ergibt auf der Microsite und im «reformiert.» die **Export-Kategorie Gottesdienst**
- è Veranstaltungen, die Sie nur auf der eigenen Microsite und im «reformiert.» publizieren möchten, können Sie in einer der **internen Rubriken, ohne Publikation** erfassen.

**Wichtig**: Es ist zwingend notwendig eine Rubrik anzuwählen, da die Anzeige ansonsten keinem passenden Merkmal zugewiesen werden kann und somit auch nicht publiziert wird.

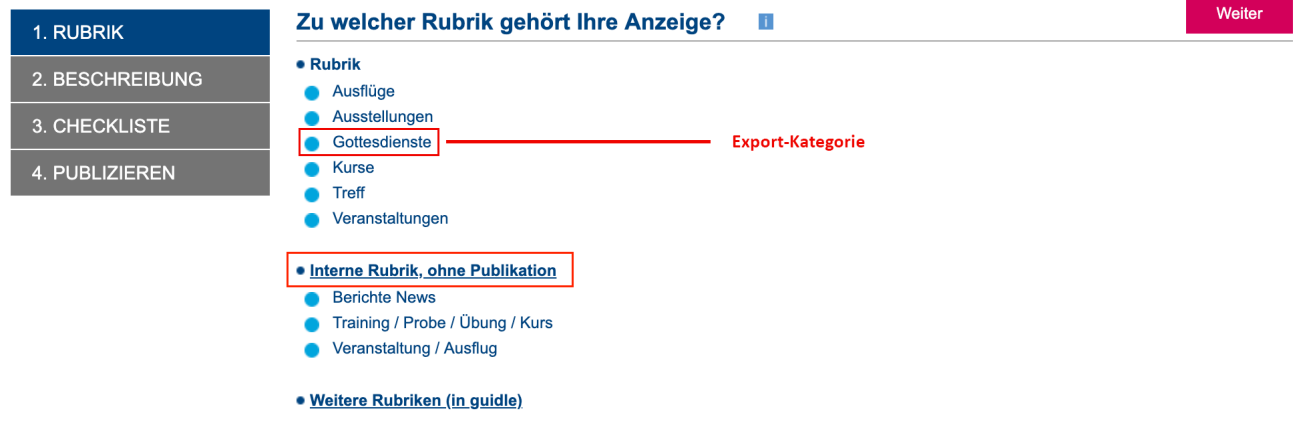

Klicken Sie anschliessend auf **Weiter**.

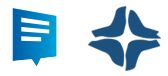

### 2.2. Beschreibung / Anzeige

Sie gelangen in das Fenster **Beschreibung**.

Pflichtfelder sind **Titel**, **Veranstaltungsort**, **Kontakt**, **Beschreibung** und **Veranstaltungsdaten**.

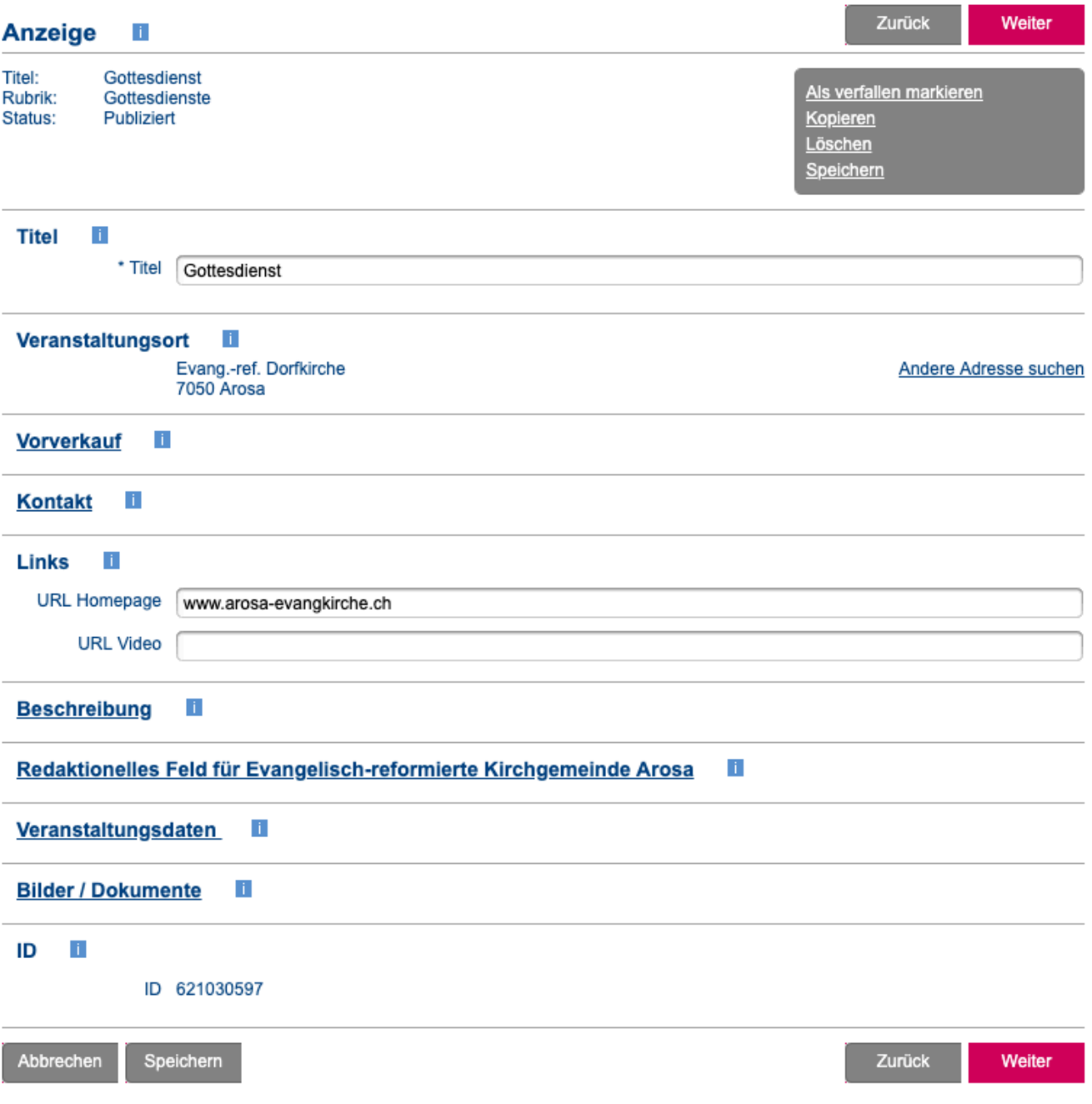

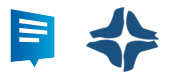

### 2.2.1. Titel

Tragen Sie den Veranstaltungstitel ein, es sind maximal 70 Zeichen erlaubt. Veranstaltungsdatum oder Ort sollten nicht im Titel erfasst werden, sondern in den dazu vorgesehenen Feldern.

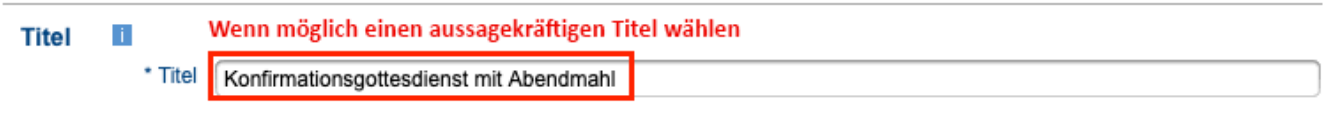

### 2.2.2. Adresse

Wo findet die Veranstaltung statt? Sie können eine bestehende Adresse aus dem öffentlichen Adressbuch suchen oder eine eigene Adresse erfassen.

### 2.2.2.1. Öffentliches Adressbuch

Die Nutzung einer öffentlichen Adresse bietet verschiedene Vorteile:

- Weniger Erfassungsaufwand
- Korrekte Adressdaten, inkl. Geo-Codierung zur Anzeige auf Google Maps
- Bei Abfragen vom Typ "Zeige mir alle Veranstaltungen, die im Kongresshaus Zürich stattfinden" wird Ihre Veranstaltung nur aufgeführt, wenn sie mit der entsprechenden Adresse verknüpft ist.

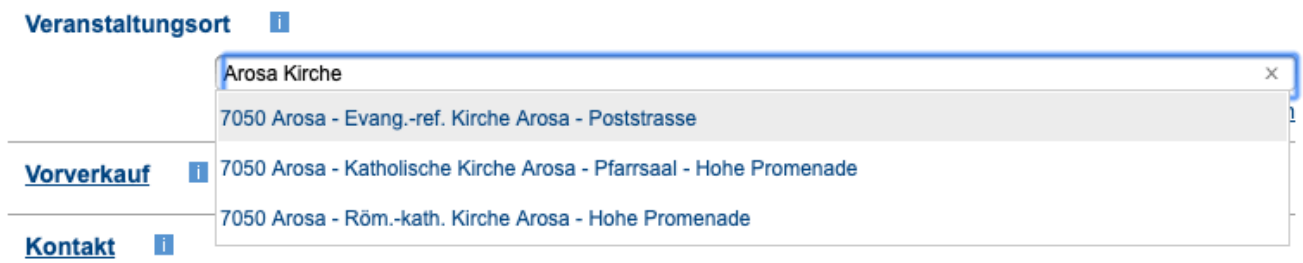

### 2.2.2.2. Eigene Adresse

Falls Ihr gewünschter Veranstaltungsort nicht im öffentlichen Adressbuch vorhanden ist, können Sie eine eigene Adresse erstellen und bei Bedarf in Ihr persönliches Adressbuch übernehmen.

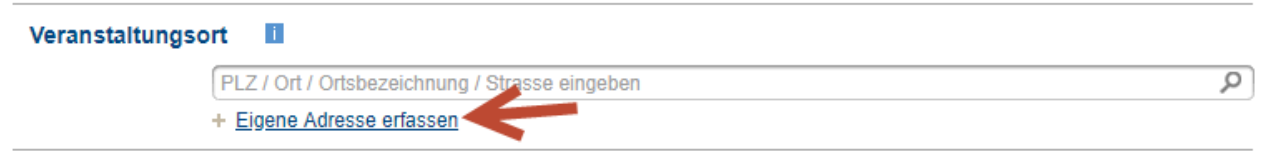

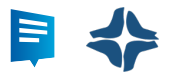

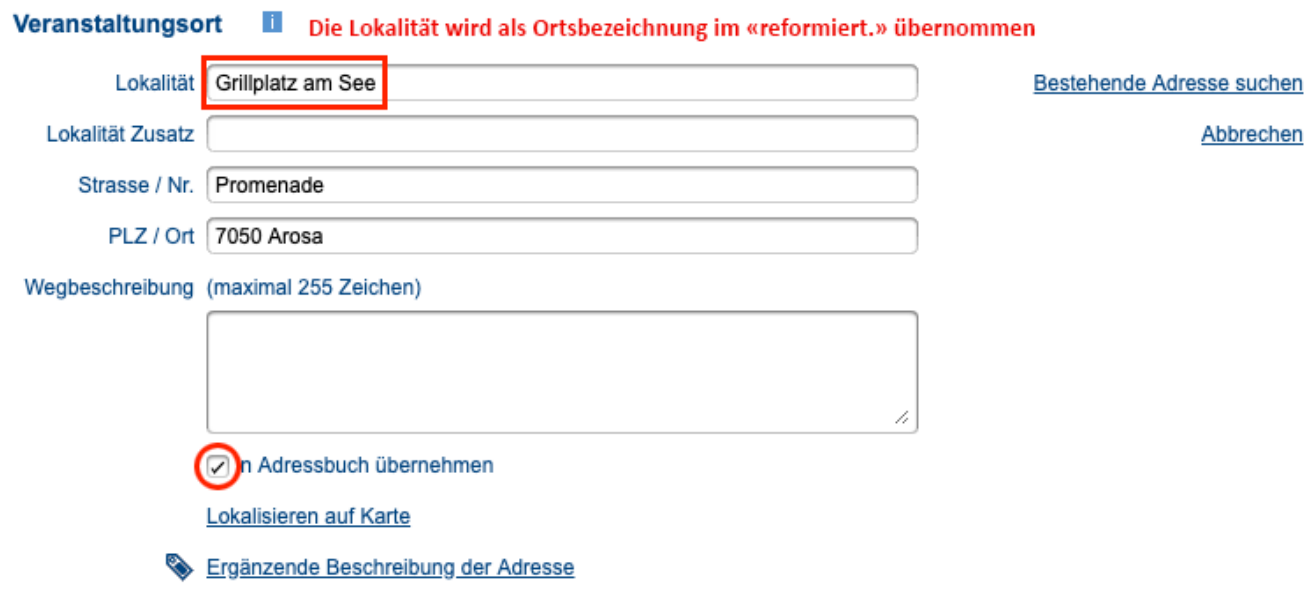

Zudem haben Sie die Möglichkeit, den genauen Standort auf der Karte festzulegen und weitere Merkmale, wie Erreichbarkeit auszuwählen.

### 2.2.3. Vorverkauf

Sie dürfen Angaben zum Vorverkauf machen. Falls kein Vorverkauf stattfindet, können Sie die beiden Felder leer lassen.

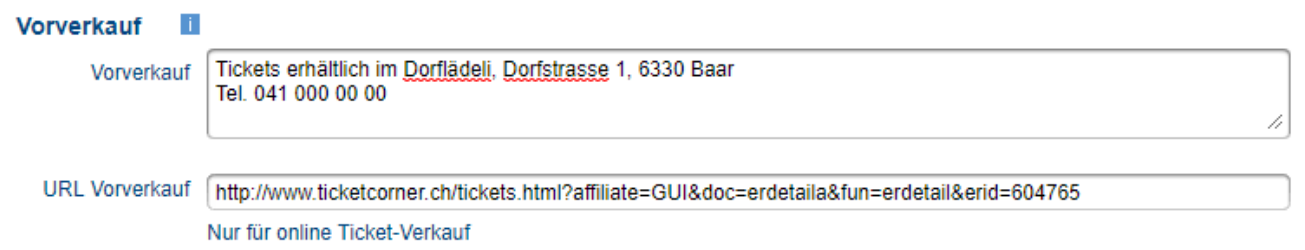

### 2.2.4. Kontakt

Sie können hier Ihre Kontaktdaten eingeben. Diese lassen sich in Ihr guidle Kontaktbuch speichern. Durch das Speichern der Kontaktadresse in Ihr persönliches Kontaktbuch, wird die Adresse später wieder abrufbar und muss nicht immer von Beginn eingetippt werden.

Falls keine Kontaktangaben nötig sind, wählen Sie **Keine Konakt-Angaben**

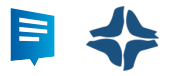

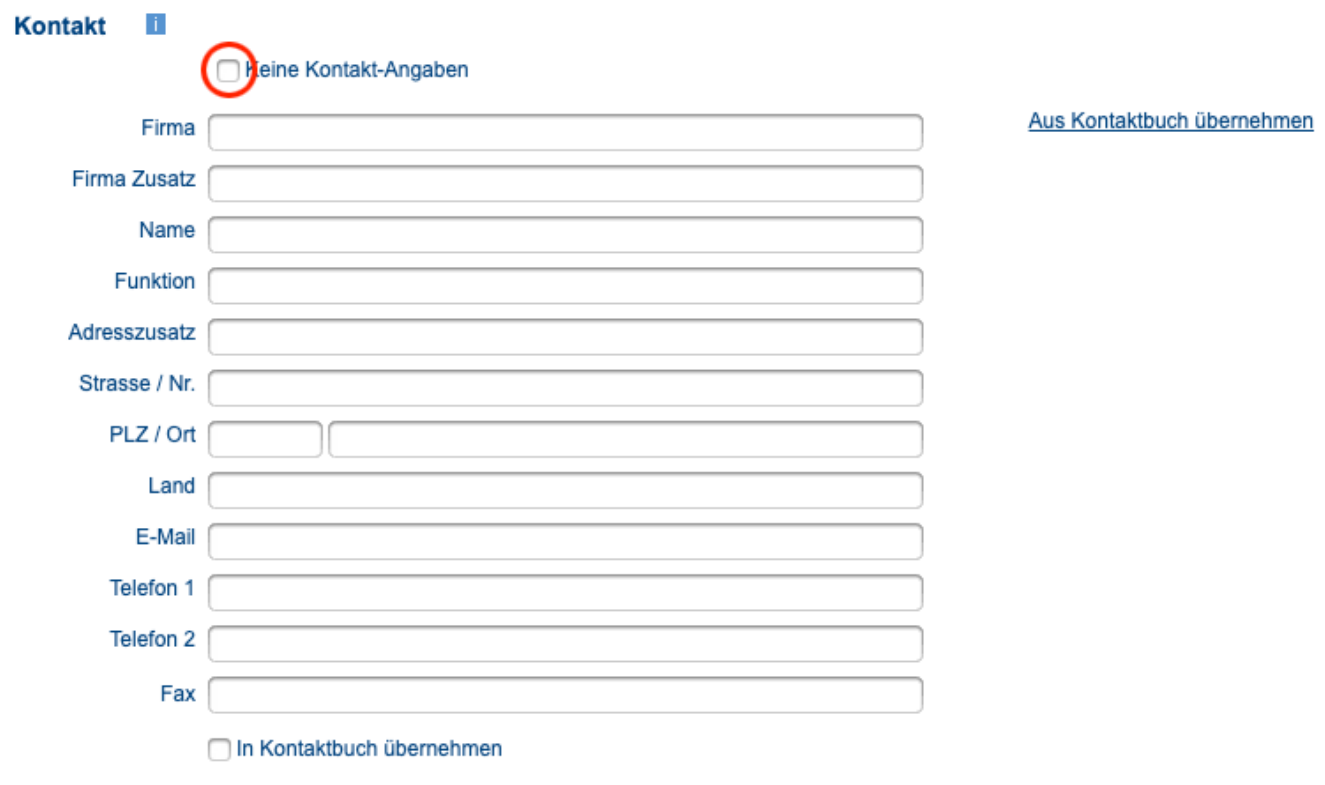

### 2.2.5. Links

Tragen Sie hier die Homepage der Veranstaltung oder des Veranstalters ein. **Wichtig**: es darf nur eine URL eingetragen werden.

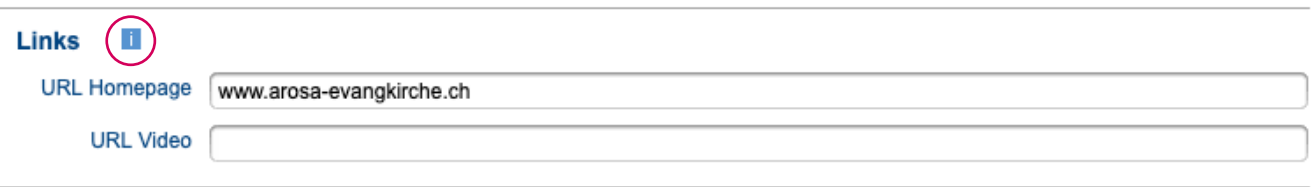

Falls Sie ein Video einbinden möchten, prüfen Sie die möglichen Formate über das Informationsmenü.

### 2.2.6. Beschreibung

Unter Beschreibung können Sie in der Kurzbeschreibung eine kleine Zusammenfassung Ihrer Veranstaltung eingeben. In der Langbeschreibung können Sie dann den gesamten ausführlichen Beschrieb der Veranstaltung hinzufügen.

Diese beiden Texte sind nicht immer zusammen ersichtlich, deshalb ist es wichtig, dass die wichtigsten Textinhalte, welche in der Kurzbeschreibung ersichtlich sind, auch in der Langbeschreibung stehen.

Zudem können Sie Informationen zu Kosten und Preisen angeben, wenn Sie zum Beispiel Eintrittspreise haben.

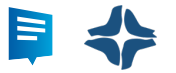

#### **Beschreibung**

\* Kurzbeschreibung (maximal 255 Zeichen)

 $\mathbf i$ 

Pfarrer Thomas Müller Musik: Pit Moser, Arosa Anschliessend Apéro vor dem Kirchgemeindehaus mit der Aroser Dorfmusik

\* Ausführliche Beschreibung (maximal 6'000 Zeichen)

Pfarrer Thomas Müller Musik: Pit Moser, Arosa Anschliessend Apéro vor dem Kirchgemeindehaus mit der Aroser Dorfmusik

Kosten / Preise

Mehrsprachige Anzeige

Sie können über Klicken auf **Mehrsprachige Anzeige** der Anzeige noch zusätzliche Sprachversionen anfügen.

### 2.2.7. Redaktionelles Feld für «reformiert.»

#### h. Redaktionelles Feld für Evangelisch-reformierte Kirchgemeinde Arosa

Ausgabe in reformiert!

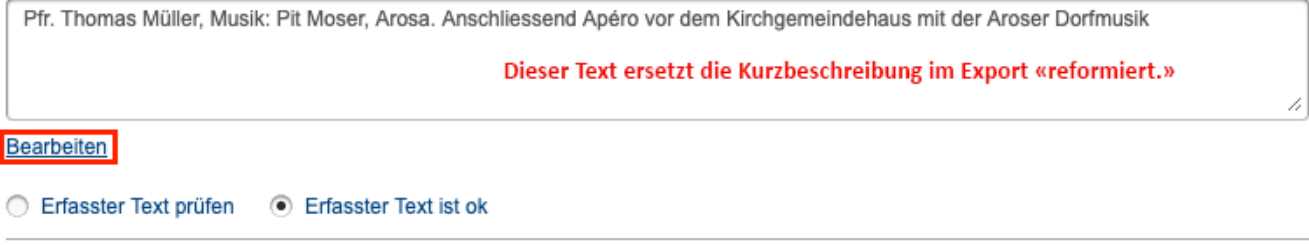

Bitte tragen Sie hier den Text ein, der in der Zeitung «reformiert.» veröffentlicht werden soll. Der Text soll **keine Umbrüche enthalten**, unterschiedliche Angaben können mit Komma getrennt werden.

i,

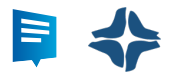

### 2.2.8. Veranstaltungsdaten

Sie können hier die Veranstaltungsdaten angeben und mittels **Hinzufügen** übermitteln. Danach wird die Ansicht der erfassten Daten angepasst und Sie können weitere Daten – falls vorhanden – hinzufügen.

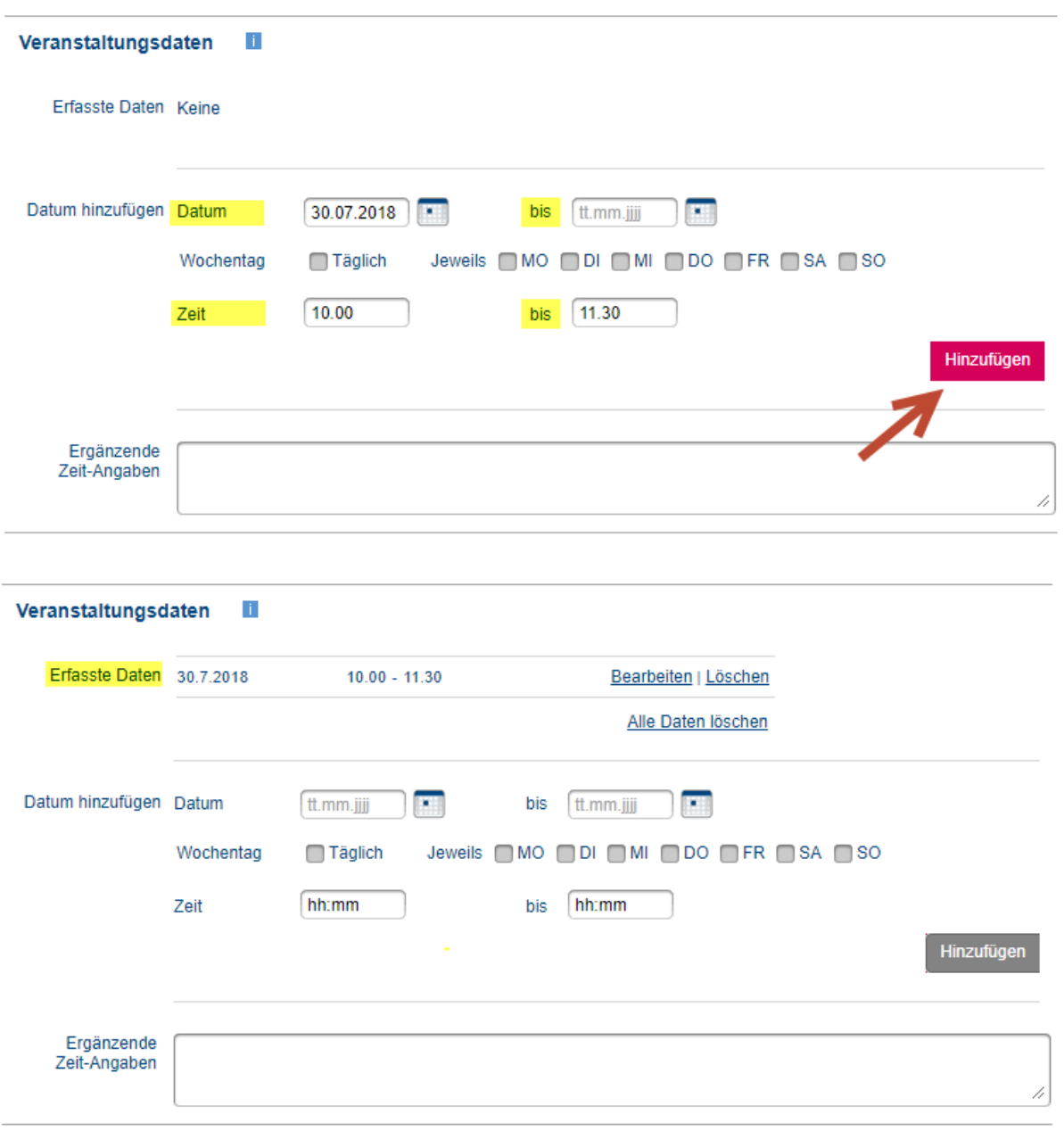

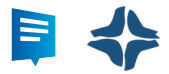

### 2.2.9. Bilder / Dokumente

Hier können Sie allenfalls noch Bilder oder PDF-Files hinzufügen.

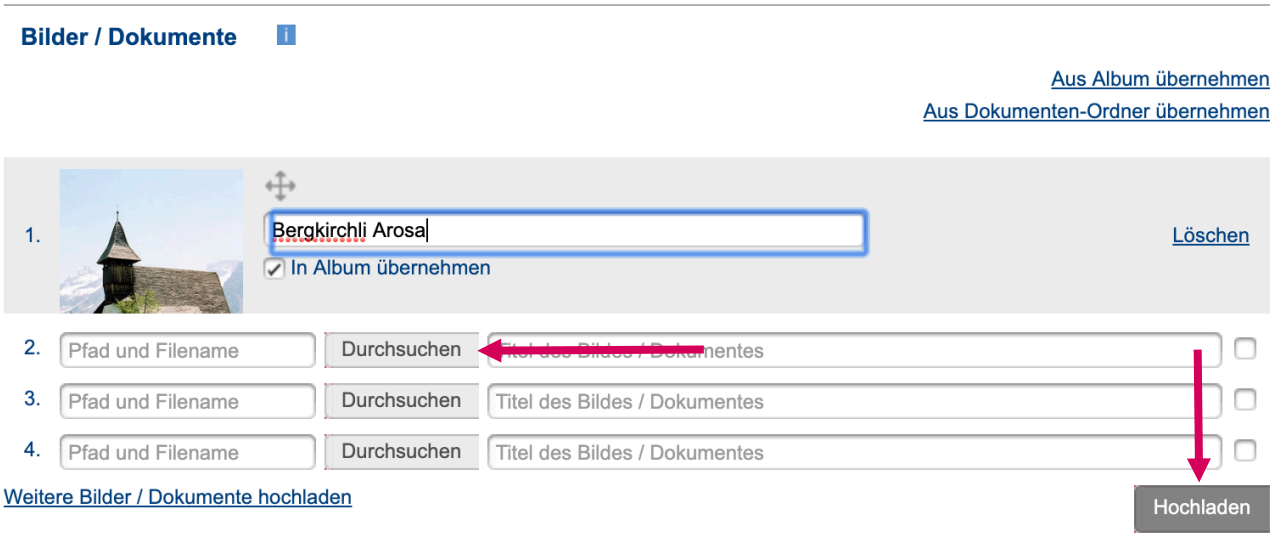

Klicken Sie auf **Durchsuchen** und wählen Sie die gewünschte Datei an. Sie können der Datei noch einen Namen geben. Klicken Sie anschliessend auf **Hochladen**. Die Datei wird nun der Anzeige hinzugefügt.

Wenn Sie die Datei öfters verwenden möchten, können Sie dieses Ihrem persönlichen Album hinzufügen, dazu können Sie nach der Eingabe des Dateinamens ein Häkchen setzen, siehe gelbe Markierung auf Screenshot.

TIPP: Ihre Veranstaltung wirkt mit einem Bild attraktiver auf Suchende.

Nach dem vollständigen Ausfüllen können Sie wieder auf **Weiter** klicken.

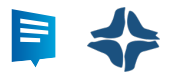

### 2.3. Checkliste

Sie gelangen zur Wahl der Kategorie im Fenster **Checkliste.** Dieses Fenster ist je nach Rubrikwahl unterschiedlich. Ihre Angaben in der Checkliste ermöglichen eine passende Publikation auf externen Plattformen.

Wählen Sie hier eine oder mehrere Kategorien.

**Wichtig**: Das Anwählen einer Kategorie ist für die Publikation einer Veranstaltung zwingend notwendig. Wird keine Kategorie gesetzt, findet keine Publikation statt.

è SEPZIAL: Die Wahl von **Konzerten** ergibt auf der Microsite und im «reformiert.» die **Export-Kategorie Musik**

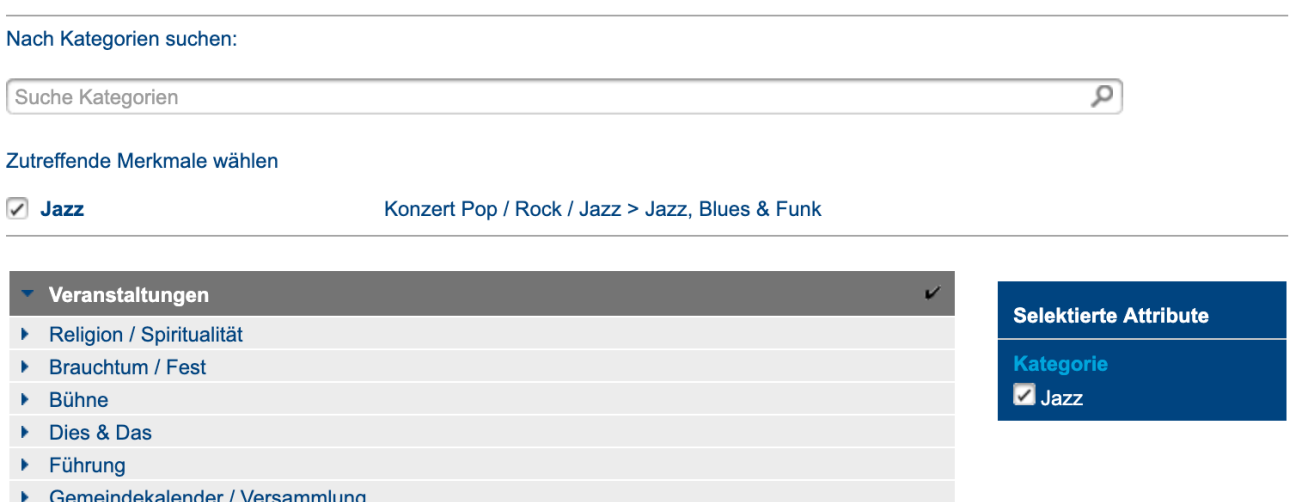

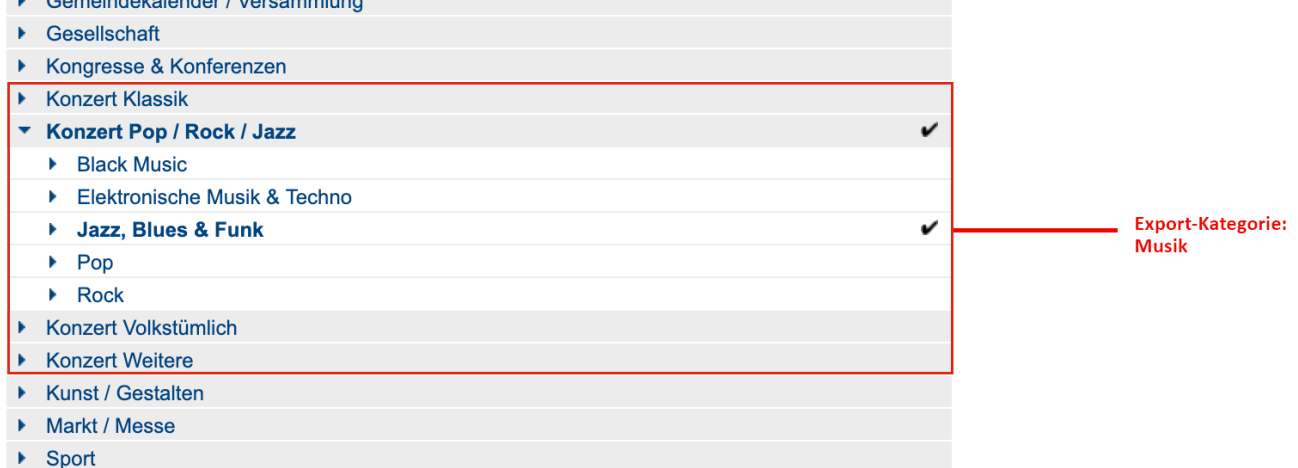

Je nachdem, welche Kategorie Sie anwählen, erscheinen weitere Zeilen in der Navigation links.

Sie können die Checkliste mittels **Weiter** durchklicken und in den nächsten Fenstern notwendige Informationen einfügen, diese weiteren Checklisten sind jedoch keine Pflichtfelder mehr.

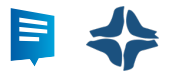

### 2.4. Zielgruppe

Bei Zielgruppe können Sie **eine** passende Zielgruppe wählen.

Die Wahl hat folgende Auswirkungen:

è **Export «reformiert.»** Gottesdienste bleiben immer in der Export-Kategorie Gottesdienst, auch wenn Sie eine Zielgruppe wählen. Alle anderen Veranstaltungen erscheinen bei der Wahl einer Zielgruppe unter der entsprechenden Zielgruppe.

è **Microsite** Die Veranstaltung erscheint unter Gottesdienst, Musik oder Diverses und zusätzlich bei der gewählten Hauptzielgruppe.

#### Nach Kategorien suchen:

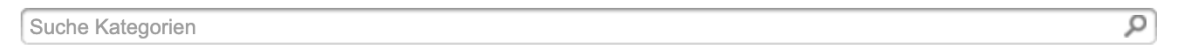

#### Zutreffende Merkmale wählen

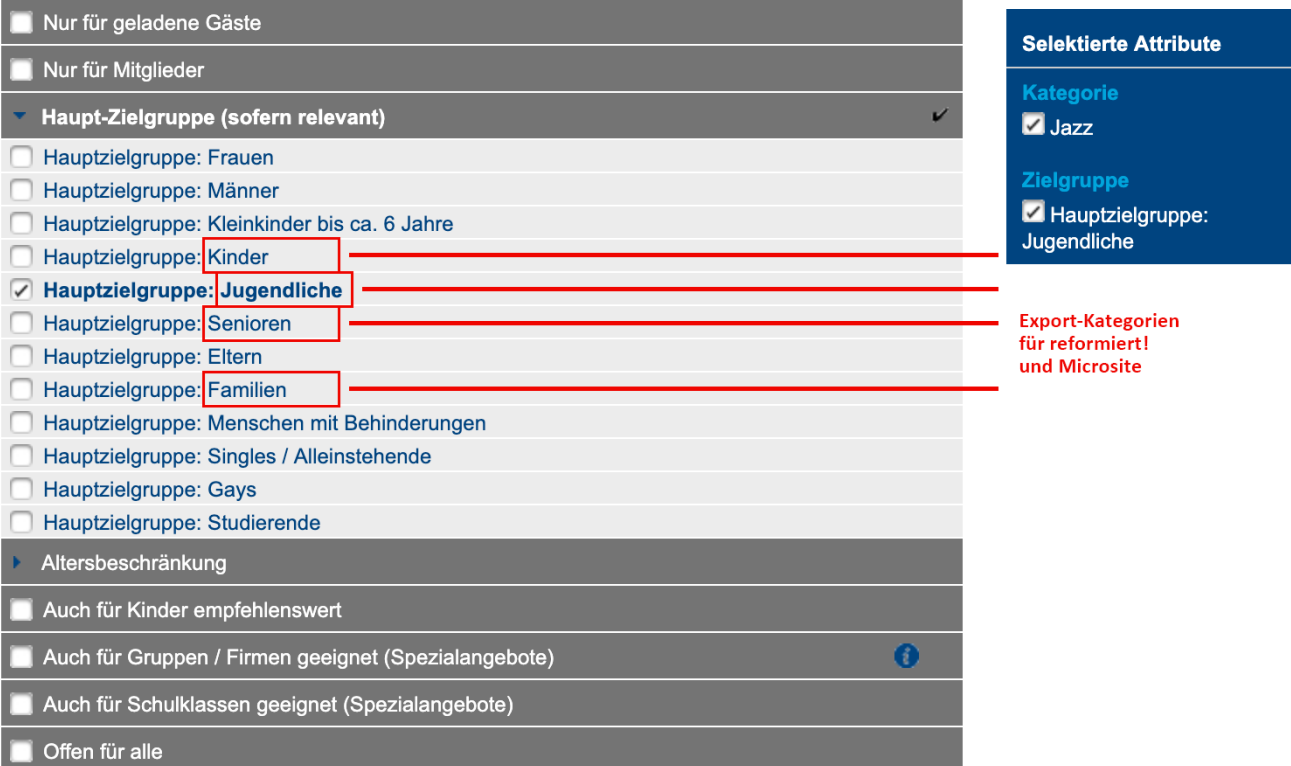

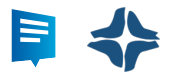

### 2.5. Publizieren

Nach dem Ausfüllen der **Checkliste** gelangen Sie zum Schritt **Publizieren**.

Hier können Sie Ihre Veranstaltung nochmals über den Vorschau-Modus überprüfen und diese dann als Entwurf speichern oder zur Publikation freigeben.

Sollte Ihre Anzeige erst an einem bestimmten Datum publiziert werden, können Sie dies unter **Publizieren ab** eintragen.

Als **Publizieren bis** Datum wird automatisch der letzte Tag des Veranstaltungsdatums verwendet, wir empfehlen dieses Datum nicht anzupassen.

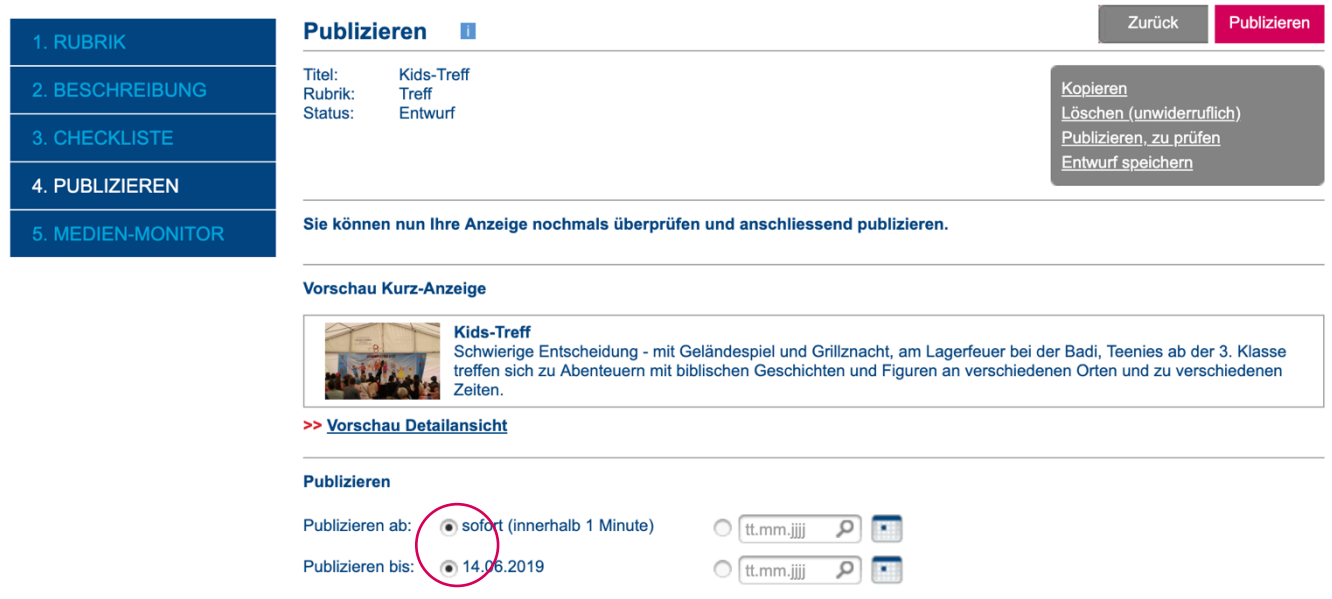

### 2.6. Regionale Veranstaltungen anzeigen

Über die Funktion **in Kalender anzeigen** können Sie Anzeigen anderer Kirchgemeinden in den eigenen Medien übernehmen. Sollten diese Anzeigen nicht sichtbar sein, klicken Sie links auf «Anzeigen Dritter».

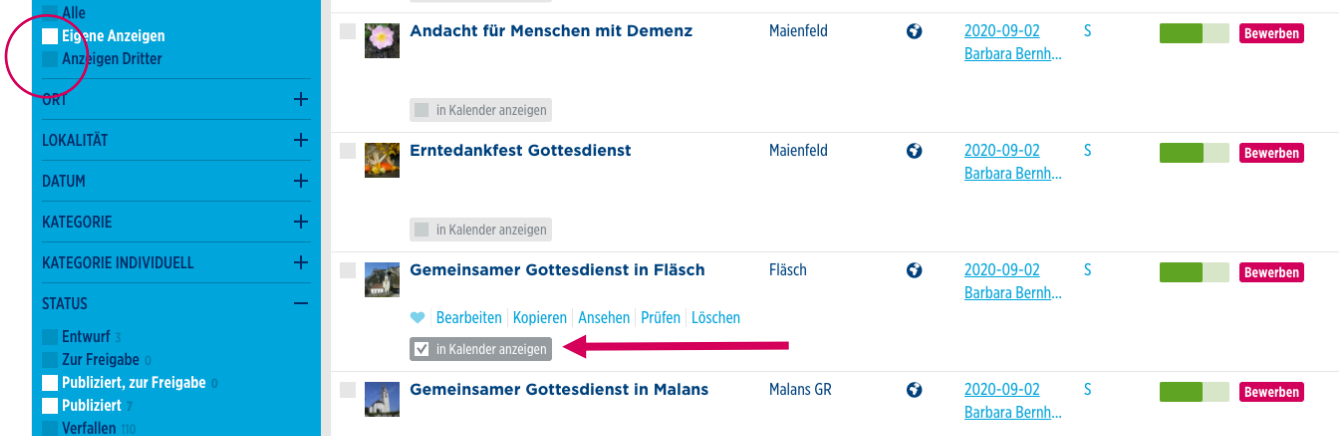

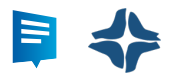

### 2.7. Medien-Monitor

In diesem Schritt erkennen Sie, an welche Medien Ihre Anzeige übermittelt wird. Zudem können Sie auch Services für die breitere Verteilung Ihrer Veranstaltung kaufen.

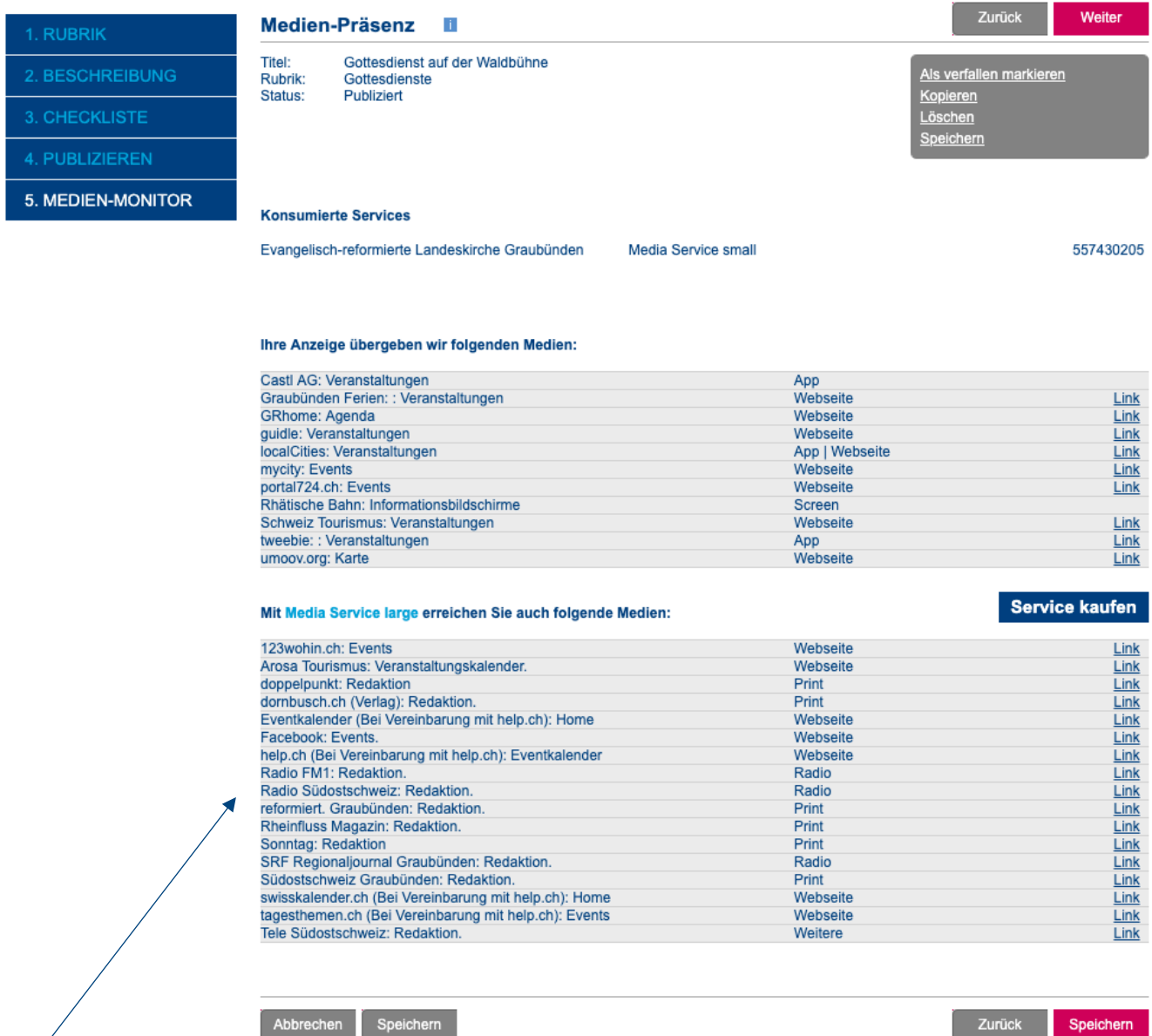

### **Mehr Reichweite mit Media-Service Large**

Für ausgewählte Veranstaltungen können Sie Media Service large kostenpflichtig buchen. Damit übermitteln Sie die Anzeigen weiteren Medien und ermöglichen eine Publikation. Die Publikation liegt immer im Ermessen der Redaktionen. **Tipp für die Anzeige:** «Gluschtiger» Titel, informative Details und Bild(er) erfassen.

#### **Kostenbeispiel**

1 Anzeige = CHF 230.– 5 Anzeigen pro Jahr = CHF 410.– https://www.guidle.com/de/services/media-services/konditionen

Cornelia Mainetti von der Fachstelle Kirch im Tourismus ist gerne bereit, zwischen Tourismusorganisationen und Kirchgemeinden zu vermitteln.

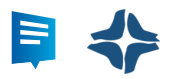

### 3. Export

Bei der Erfassung wählen Sie die Rubrik, Kategorie und Zielgruppe. Dies bestimmt auch, wo Ihre Veranstaltung auf der Microsite und in der Zeitung «reformiert.» angezeigt wird.

**Kategorien Microsite Kategorien «reformiert.»**

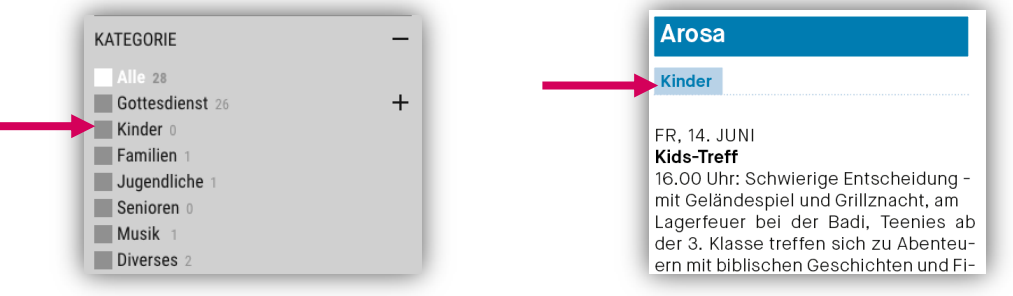

### **Rubrik**

Veranstaltungen, die Sie in der Rubrik Gottesdienst publizieren, erhalten auch im Export die Kategorie **Gottesdienst**. Alle anderen erhalten grundsätzlich die Kategorie Diverses.

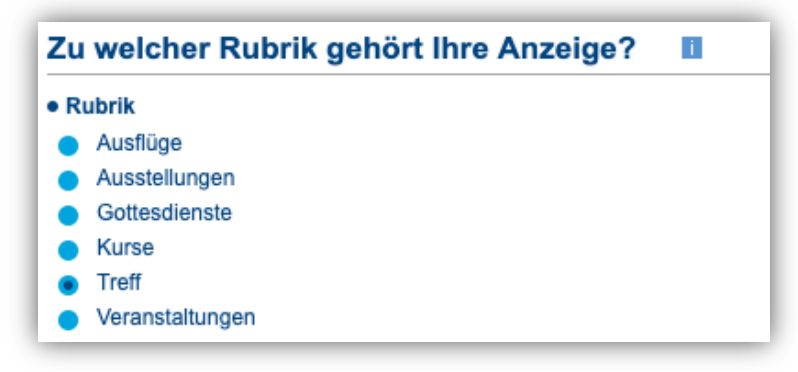

### **Kategorien**

Veranstaltungen, die Sie als Konzerte kategorisieren, erhalten im Export die Kategorie **Musik**.

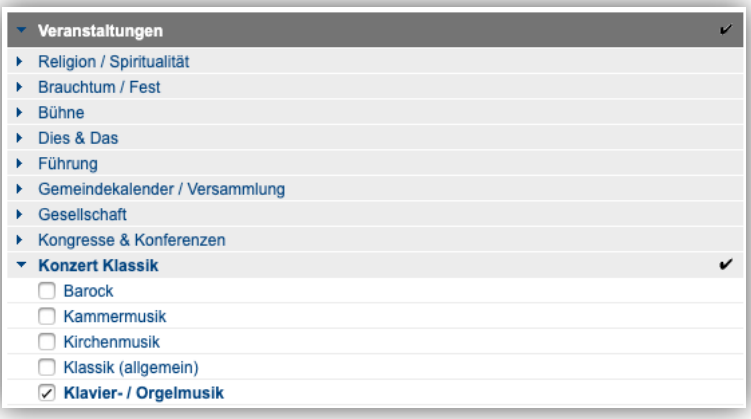

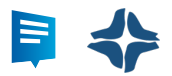

### **Zielgruppe**

**1.** Alle Veranstaltungen (ausser Gottesdienst), denen Sie die Hauptzielgruppe **Kinder**, **Jugendliche**, **Senioren** und **Familien** zuweisen, erhalten im Export die entsprechende Kategorie.

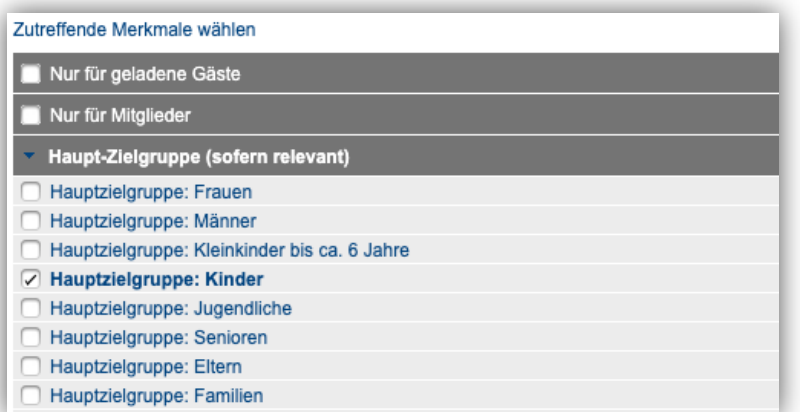

### 3.1. Export-Kategorien Microsite

Logik:

- è Alle Veranstaltungen mit der **Rubrik Gottesdienst** erscheinen unter Gottesdienst.
- è Alle Veranstaltungen mit der **Kategorie «Konzert» erscheinen unter Musik**
- è Alle Veranstaltungen mit einer **Hauptzielgruppe erscheinen unter Kinder, Familien, Jugendliche, Senioren**
- è Alle übrigen Veranstaltungen erscheinen unter Diverses.

Anzeigen können mehreren in mehreren Export-Kategorien erscheinen.

### 3.2. Export-Kategorien «reformiert.»

Die Logik entspricht der Logik der Microsite, Ausnahme:

- **E** Jede Anzeige erscheint nur in einer Export-Kategorie, das heisst, sie wird nur einmal aufgeführt.
- $\rightarrow$  Die Anzeigen werden in folgender Priorität eingeordnet:
- 1. Gottesdienste
- 2. Zielgruppen (Kinder, Familien, Jugendliche, Seniorinnen und Senioren)
- 3. Musik
- 4. Diverses

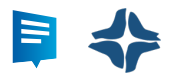

### 3.3. Export-Inhalt «reformiert.»

Der Export setzt sich aus den unten abgebildeten Feldern der Erfassung zusammen.

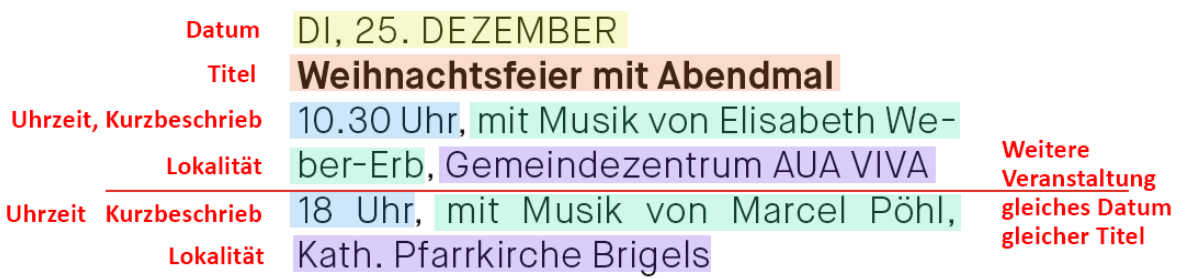

- ◆ Findet eine Veranstaltung am gleichen Tag statt und hat den gleichen Titel, werden die beiden Veranstaltungen gruppiert und das Datum wie der Titel werden nicht wiederholt.
- $\rightarrow$  Hat das Redaktionelle Feld (siehe Punkt 2.2.7) einen Inhalt, überschreibt es den Kurzbeschrieb.

### 4. Export für «reformiert.» / Amtsblatt

Die Veranstaltungen für den Export finden Sie auf dem Link, den Sie per E-Mail erhalten haben. Tipp: Speichern Sie sich diesen Link als Lesezeichen im Browser ab.

### **Datum anpassen**

Am Ende des Links können Sie jeweils den Zeitraum des Exports anpassen. Im untenstehenden Beispiel wird der **Monat August 2019** exportiert.

≙ https://www.guidle.com/m\_shLK1T/Evangelisch-reformierten-Kirchgemeinde-Arosa/Reformiert!/?from=01.08.2019&to=31.08.2019

Wenn Sie das Datum geändert haben, müssen Sie die Seite neu laden. Sogleich erscheinen die neuen Veranstaltungen. Dies sieht so aus:

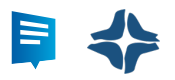

A https://www.guidle.com/m\_shLK1T/Evangelisch-reformierten-Kirchgemeinde-Arosa/Reformiert!/?from=01.08.2019&to=31.08.2019  $\leftarrow$   $\rightarrow$   $\sim$ Gottesdienste So, 4. August Gottesdienst 10 Uhr, Pfarrerin Ursula Müller-Weigl, Evang.-ref. Dorfkirche Langschläfergottesdienst 11.15 Uhr, Pfarrerin Ursula Müller-Weigl, Bergkirchli So. 11. August Ökumenischer Gottesdienst 11.15 Uhr, Pfarrer Thomas Müller und Pfarrer Krzysztof Malinowski So, 18. August Jazz-Gottesdienst 10 Uhr, Pfarrer Thomas Müller, Musik: Sobczyk, Blenkhorn & Hodas, Apéro, Evang.-ref. Dorfkirche So, 25. August Gottesdienst 10 Uhr, Pfarrerin Ursula Müller-Weigl, Evang.-ref. Dorfkirche Langschläfergottesdienst 11.15 Uhr, Pfarrerin Ursula Müller-Weigl, Bergkirchli

### **Versand via Link**

Falls Sie keine Anpassungen vornehmen möchten, können Sie den gesamten Link kopieren und an die Redaktion senden. Falls Sie etwas ändern möchten, können Sie die Datei speichern (siehe S. 2).

### **Versand als Datei**

Falls Sie Anpassungen vornehmen möchten, können Sie eine Datei speichern und diese bearbeiten.

Mit rechter Maustaste oder über das Menü «Datei» öffnen Sie folgendes Dialogfeld und gehen auf «Speichern unter».

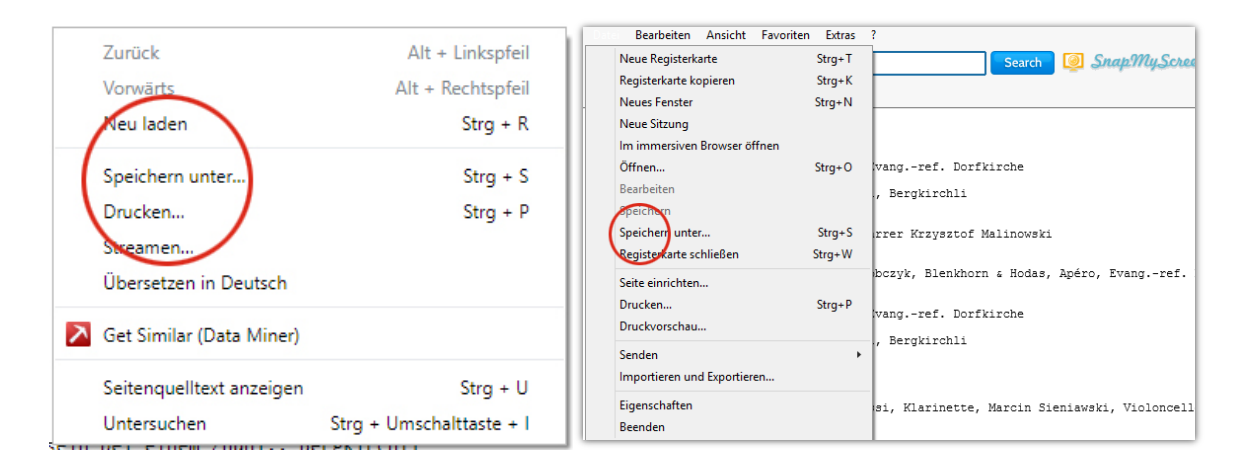

Wählen Sie bei Dateityp: «Alle Dateien» und geben Sie den Dateinamen mit der Endung **.txt** ein

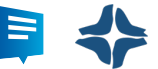

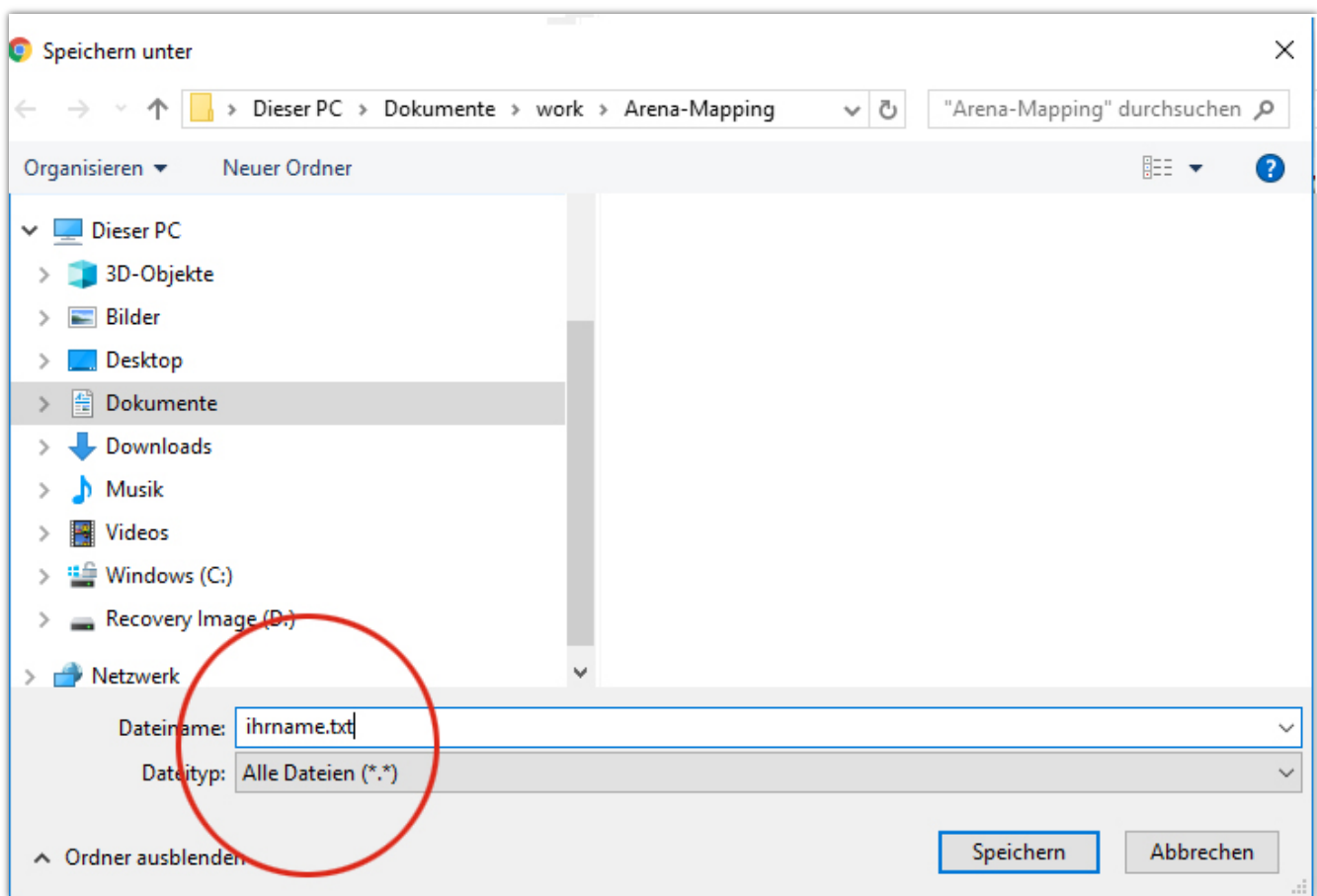

Diese txt-Datei können Sie öffnen, bearbeiten, speichern und versenden.

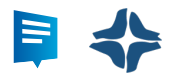

### 5. PDF Export für Aushang

### **Voreinstellungen**

Sie können ein Übersichts-PDF der erfassten Anzeigen drucken. In der Kopfzeile können Sie Ihr Logo und Ihren Titel einfügen (beschränkte Zeichenzahl). Dazu gehen Sie auf «Mein Account» und anschliessend auf «personalisieren»

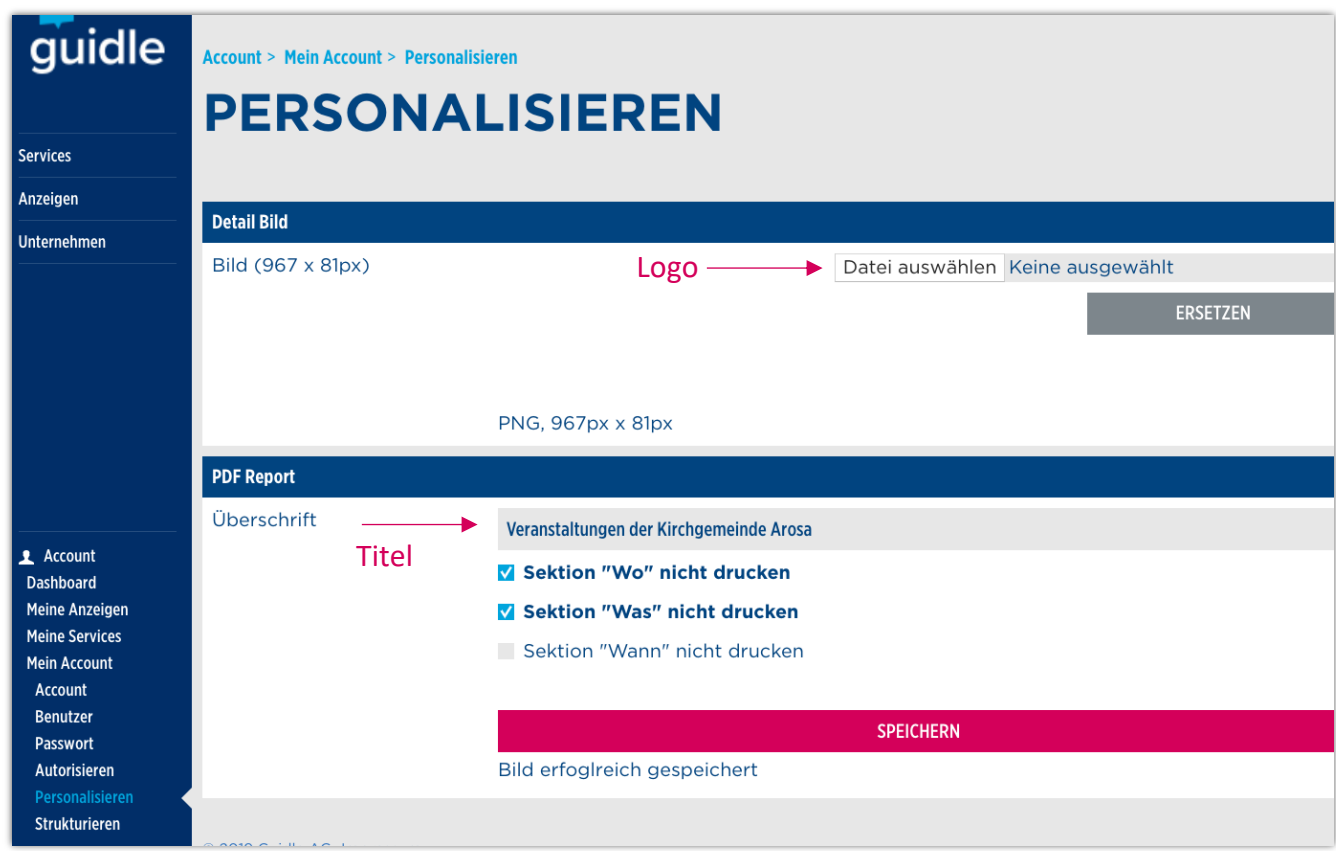

Das Logo können Sie bei «Datei auswählen» hochladen, es muss 81 Pixel hoch sein und als PNG-Datei gespeichert werden. Sobald Sie auf ersetzen klicken, ist das Logo geladen, auch wenn es nicht sichtbar ist.

So wird das PDF mit der oben getätigten Einstellung erstellt:

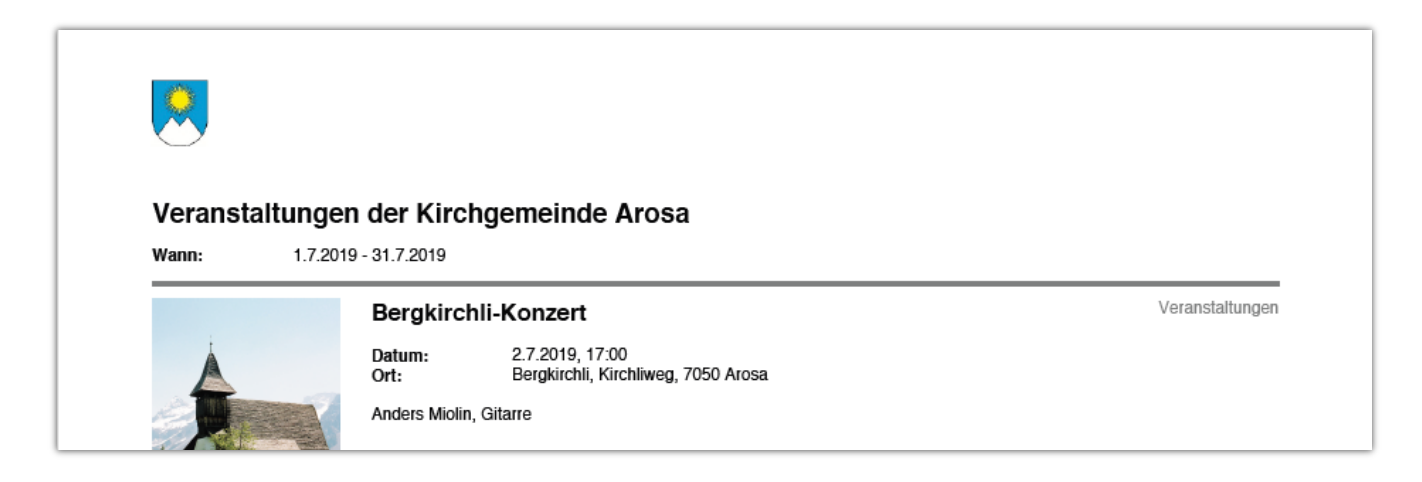

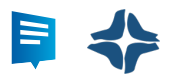

### **PDF aus der Übersicht erstellen**

Gehen Sie dazu auf die Übersicht der Anzeigen. Sie können einen beliebigen Filter wählen, im Beispiel werden alle Veranstaltungen vom Juli 2019 exportiert. Danach klicken Sie auf das graue Druckersymbol am unteren Seitenrand. Das PDF wird erstellt.

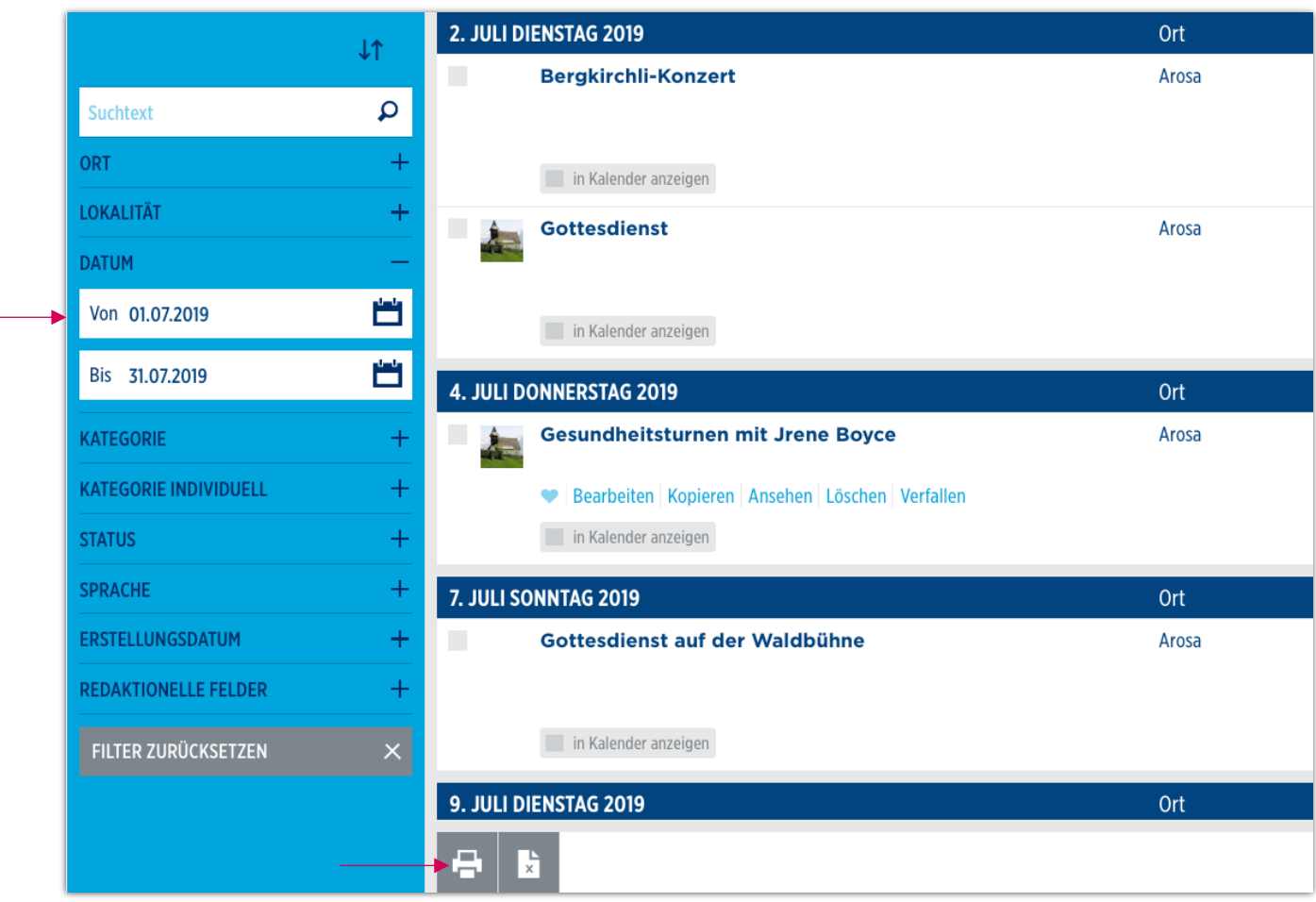

### **PDF aus der Merkliste erstellen**

Möchten Sie eine ganz individuelle Merkliste exportieren, können Sie das PDF über die Merkliste generieren. Alle Anzeigen, die Sie mit Klick auf das Herz auf die Merkliste setzten, werden exportiert.

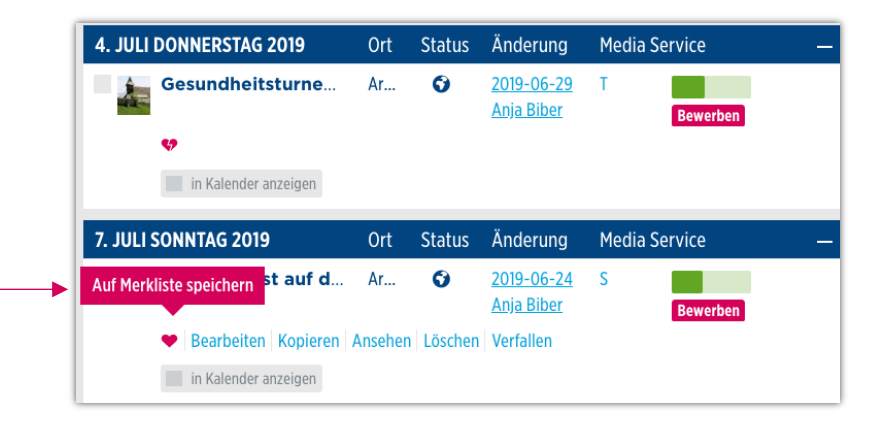

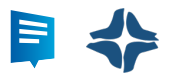

### **Merkliste drucken**

Unter Merkliste, Merkliste drucken können Sie nun alle gewünschten Anzeigen drucken.

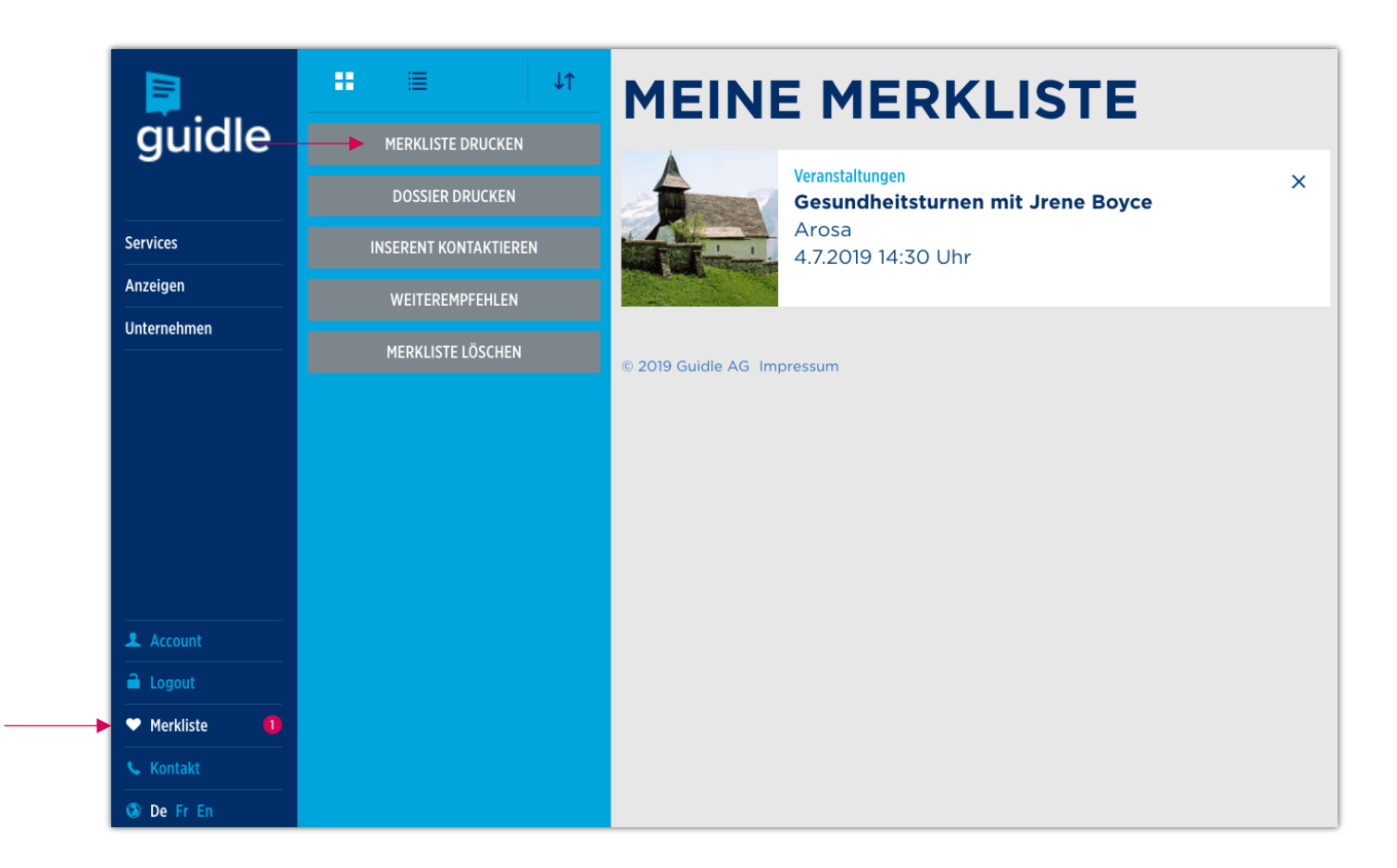